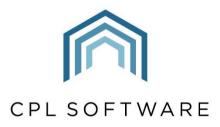

PARTNERS TO PROPERTY FACTORS & BLOCK MANAGERS

# THE CPL RESOURCE CENTRE TRAINING GUIDE

**DEC 2020** 

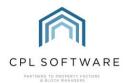

# **CONTENTS**

| Introduction                          | 3  |
|---------------------------------------|----|
| Adding Resource Categories            | 3  |
| Accessing the Resource Centre Tool    |    |
| Adding a Resource – Adding a File     | 6  |
| Adding a Resource – Adding a Web Link | 7  |
| Viewing Resources                     | 9  |
| Editing a Resource                    | 10 |
| Deleting a Resource                   | 11 |
| CPL Knowledge Base                    | 19 |

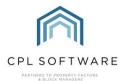

## INTRODUCTION

CPL has an empty library where you can store any resources you might want your team to access from CPL. These can be files or URL's linking you to resources on the web.

To keep your Resource Centre organised you might want to add any categories you would like for organising the storage of your documents/ files and URLs.

#### **ADDING RESOURCE CATEGORIES**

#### Under System Parameters

To access this option, click on System in the main CPL menu bar at the top of the screen.

In the menu which appears, click on **System Parameters** and then in the next drop-down menu click on **Resource Categories**.

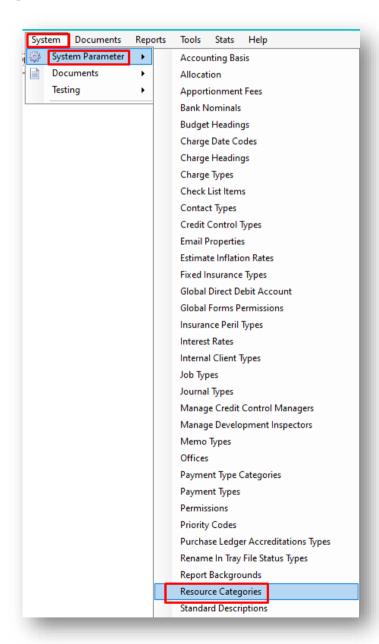

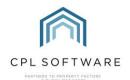

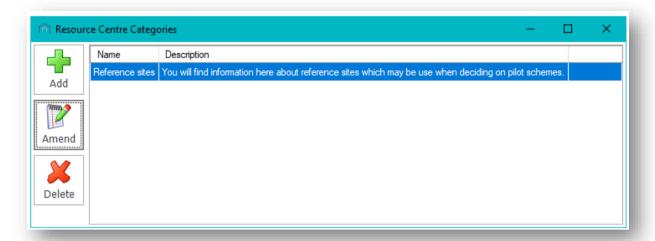

To add a Category, click on the Add button in the action bar on the left.

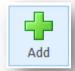

This will open the **Add Resource Category** window where you can add a **Name**, a **Description** and click on the **Save** icon to add this to your resource centre. The description is optional.

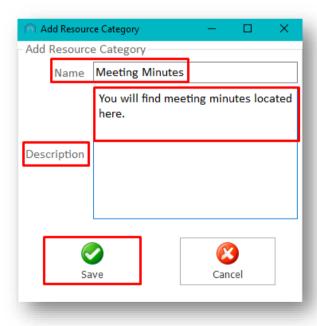

Upon clicking the **Save** icon you will be presented with a **Success** pop-up window to confirm that this category has been created.

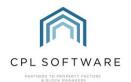

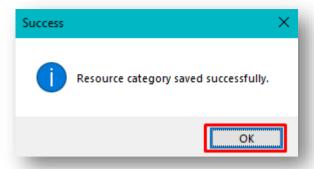

#### ACCESSING THE RESOURCE CENTRE TOOL

The Resource Centre itself is accessed from the main Tools menu in CPL.

You can both add and view resources from in here as long as you have the correct permissions to do so.

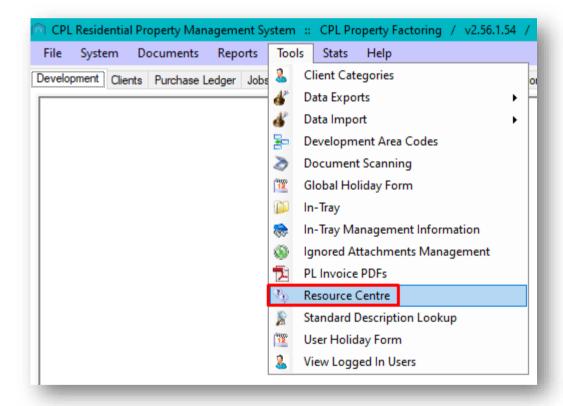

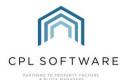

#### ADDING A RESOURCE - ADDING A FILE

To add a resource, click on the **Resource Type** drop-down menu option and choose whether you are adding a **File** or a **URL**.

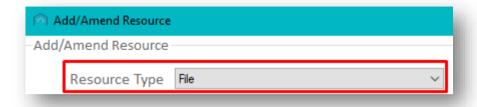

Choose the Resource Category you would like this file to be assigned to.

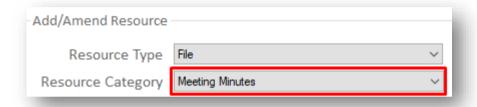

Add a Name for your resource, along with an optional description.

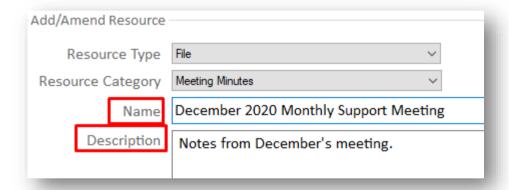

Click on the button on the right containing the three dots to browse for your file.

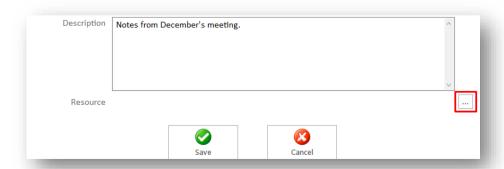

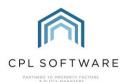

Once your resource is uploaded and the file name is appearing in the window, you can click on the **Save** icon to add this.

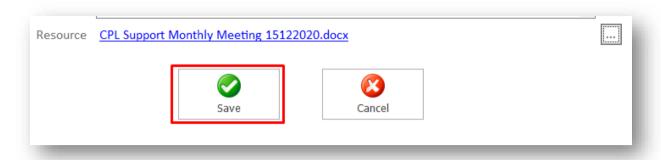

Once the file has been added you will see a Success pop-up notification.

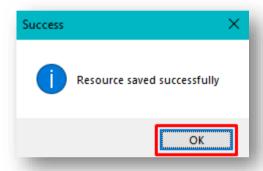

Clicking on **OK** will dismiss this message.

ADDING A RESOURCE – ADDING A WEB LINK

To add a web resource, click on the Resource Type drop-down menu option and select URL.

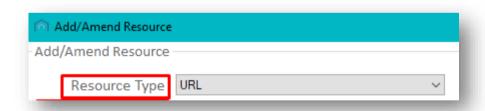

Next, select the appropriate **Resource Category** for this web resource.

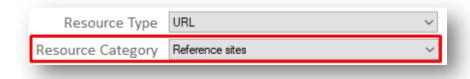

Add an appropriate Name and optional Description to suit your purposes.

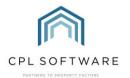

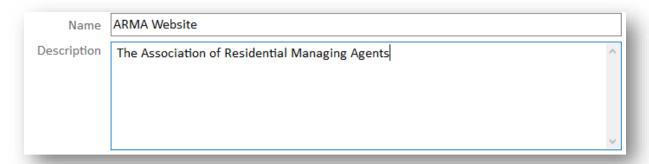

Finally, paste the web address into the **Resource** field and click on the **Save** option.

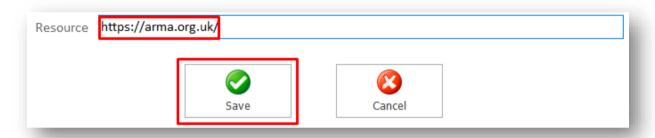

Once the URL has been added you will see a Success pop-up notification.

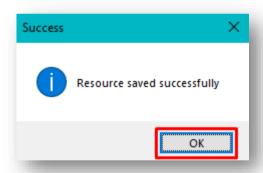

Clicking on **OK** will dismiss this message.

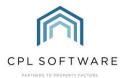

#### **VIEWING RESOURCES**

This will open the Resource Centre window which will list all resources which have been added.

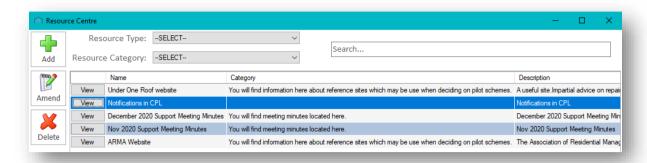

You can filter for resources by Resource Type or the Resource Category options.

You can also use the **Search** box to find a resource.

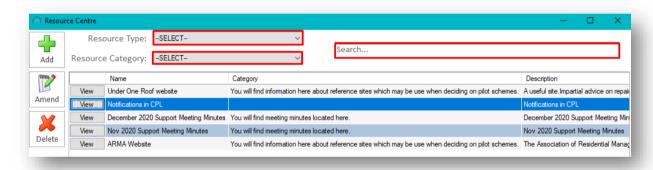

To view resources, you can click the View option in the main list

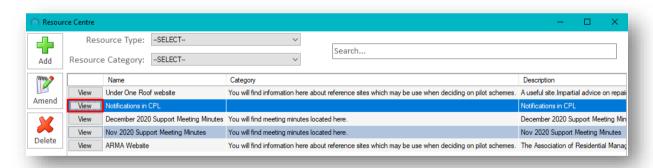

If you are clicking to view a URL then it will open the resource on your default browser for you.

If you are clicking to view a file then CPL will open the resource in a file viewer window.

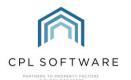

#### **EDITING A RESOURCE**

To edit the details for a resource, click to highlight the resource in the list and click on the **Amend** button in the action bar on the left.

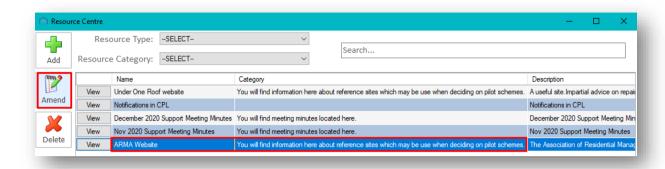

This will open the Add/Amend Resource window where you can make your changes and save these.

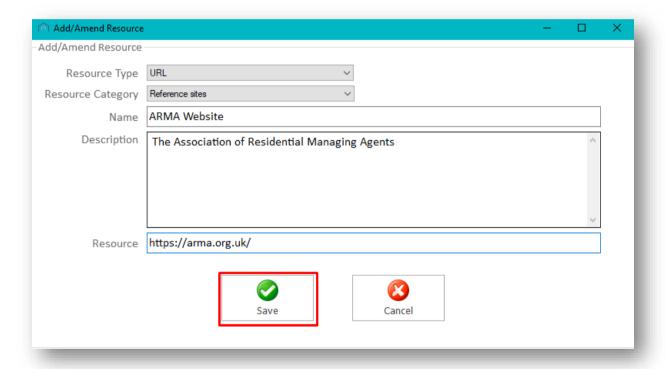

Once the URL has been added you will see a Success pop-up notification.

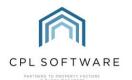

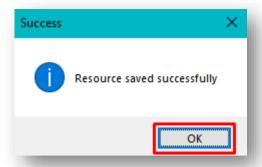

Clicking on **OK** will dismiss this message.

# **DELETING A RESOURCE**

To delete a resource, click to highlight the resource in the list and click on the **Delete** button in the action bar on the left.

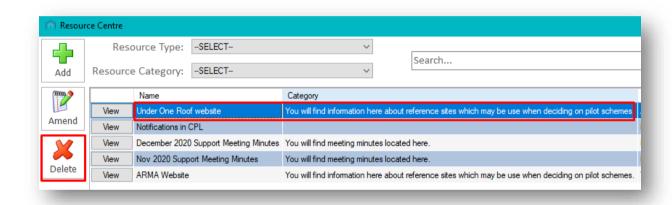

The system will present you with a pop-up window asking you to confirm the deletion.

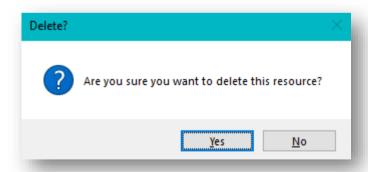

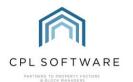

## CPL KNOWLEDGE BASE

This training guide forms part of CPL's Knowledge Base which is available for all CPL users at <a href="https://contact.cplsoftware.com/portal/home">https://contact.cplsoftware.com/portal/home</a>

The CPL Knowledge Base will be continually updated with additional guides and information. If you have any questions or suggestions for further guides we'd be happy to hear from you. You can contact CPL Support by emailing us at <a href="mailto:support@cplsoftware.com">support@cplsoftware.com</a> or through our portal at <a href="https://contact.cplsoftware.com/portal/home">https://contact.cplsoftware.com/portal/home</a> or calling us on 0345 646 0240 (option 1).

# Copyright © 2020 CPL Software Ltd

All rights reserved. No part of this publication may be reproduced, distributed, or transmitted in any form or by any means, including photocopying, recording, or other electronic or mechanical methods, without the prior written permission of the publisher, except in the case of brief quotations embodied in critical reviews and certain other non-commercial uses permitted by copyright law.